# a circle 5h COMO ETIQUETAR Tus Artículos en Inslagram

ick shop

. rich Shop

a circle 55

S

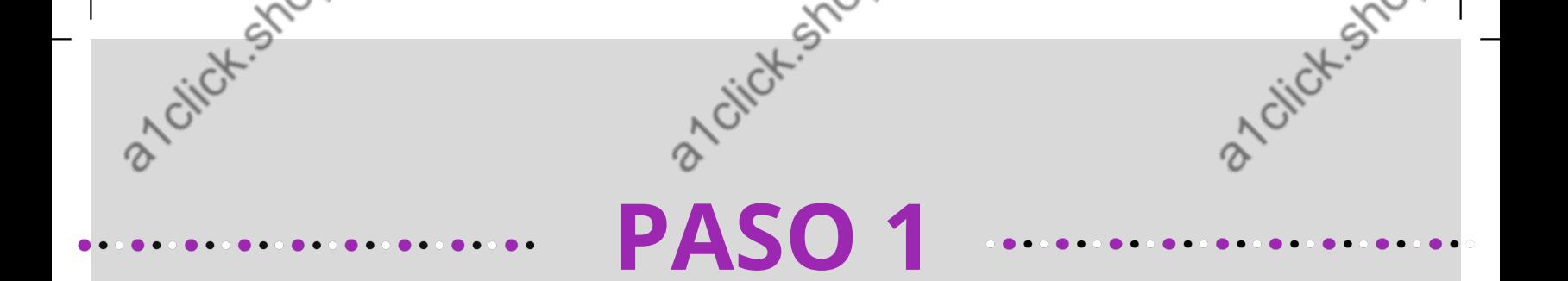

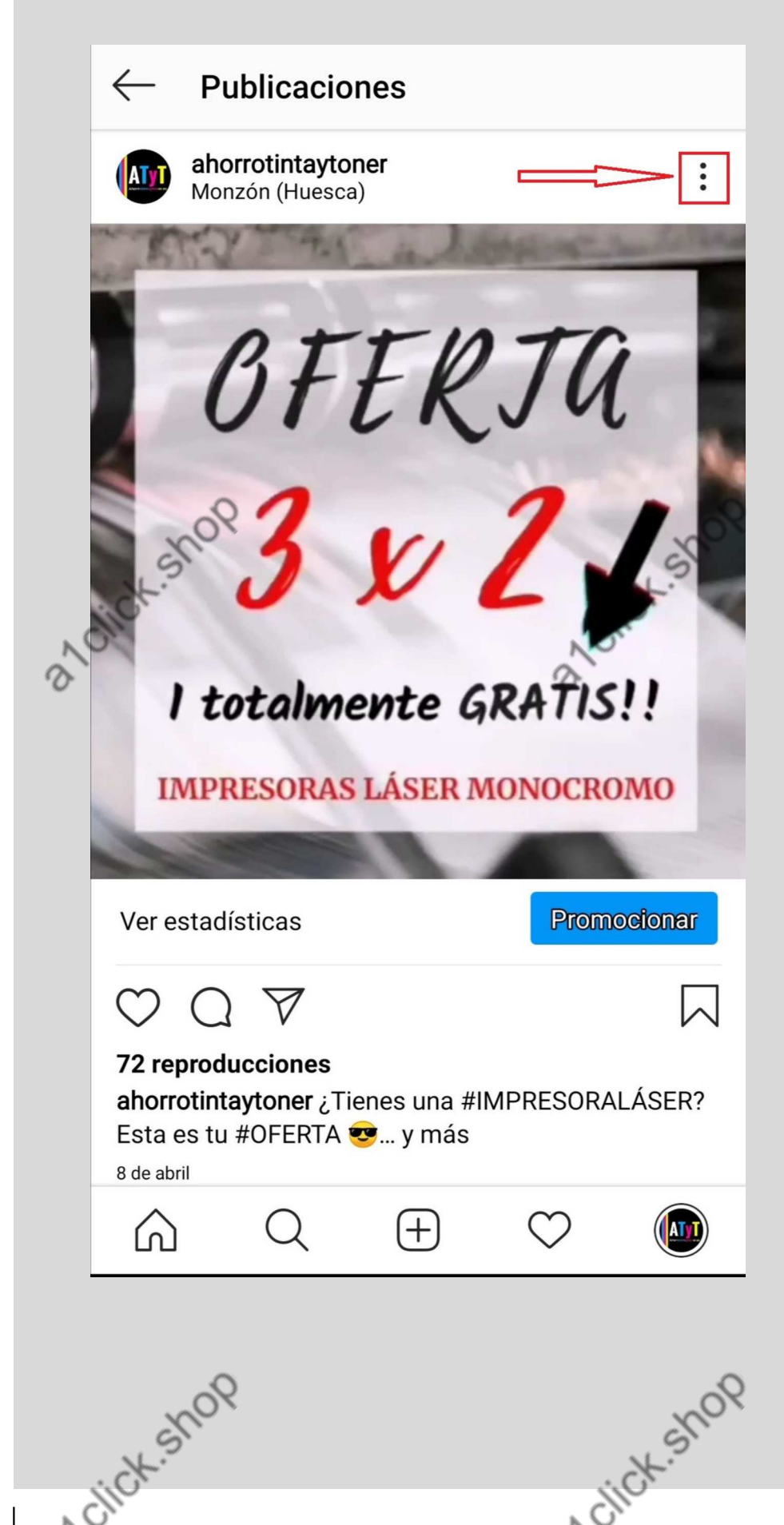

Entramos en nuestro Instagram y elegimos la publicación en la que queremos etiquetar el producto.

Nos hemos de asegurar de que el producto esté disponible en nuestra tienda de Instagram

Pinchamos en los tres puntitos que aparecen en la parte superior izquierda de la imagen

click-shop

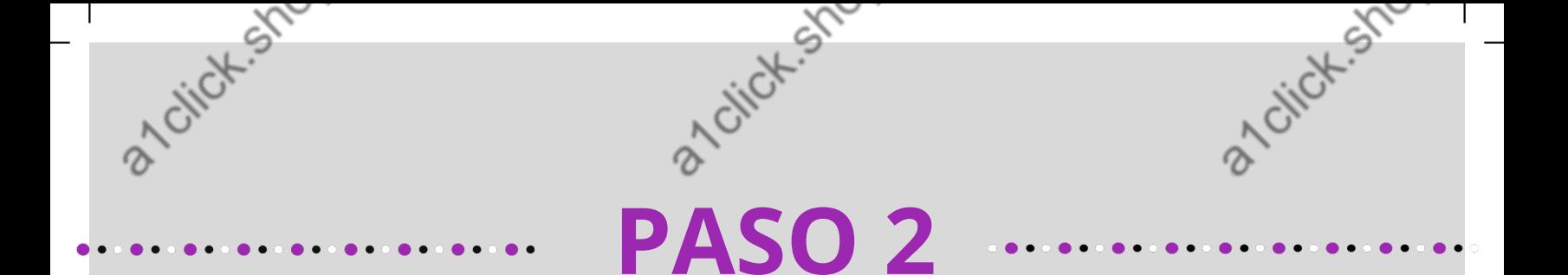

#### Se abrirá un recuadro con varias opciones. Elegiremos la de "Editar la publicación".

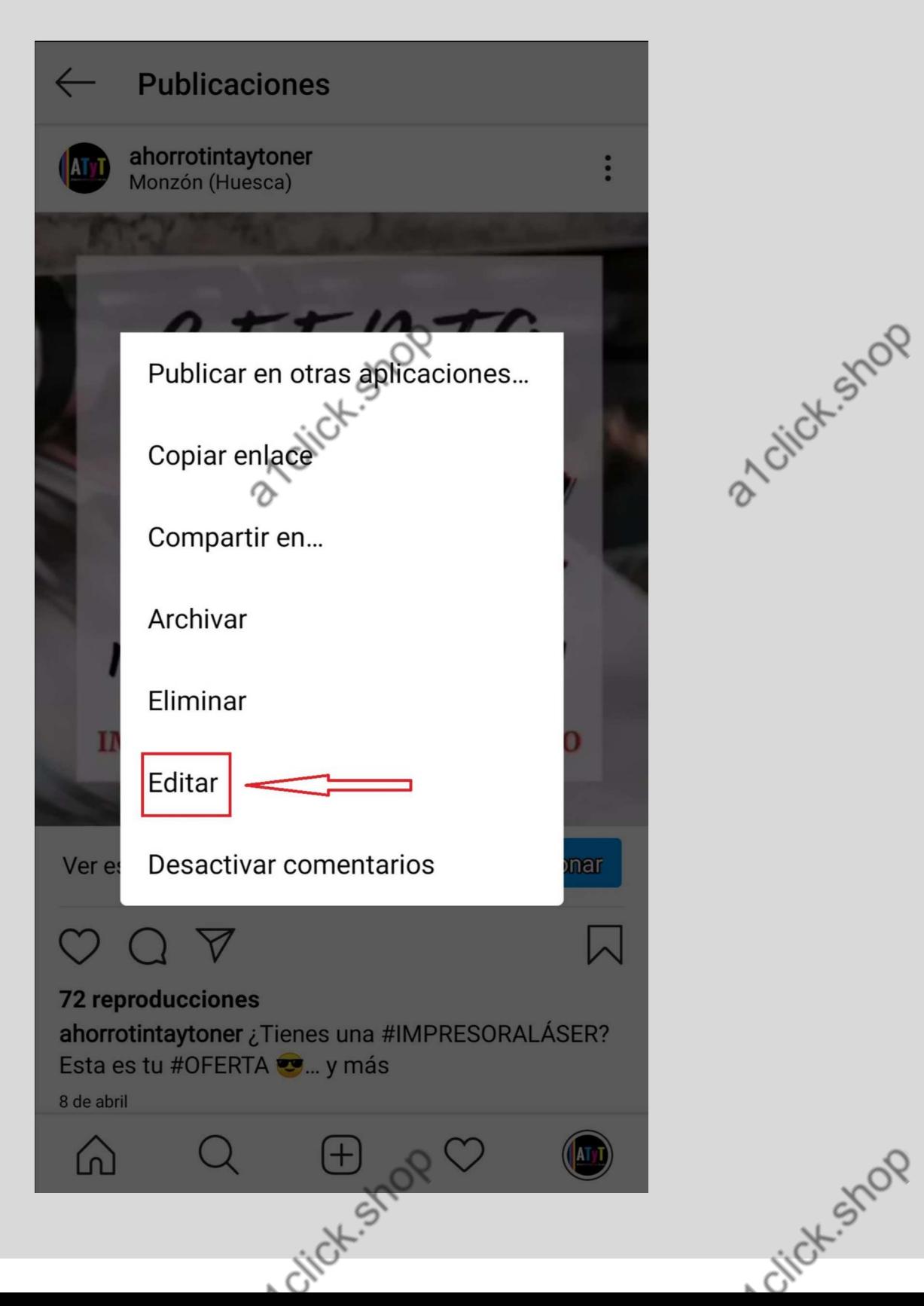

Crick-Shop

a 1 citch-stop

click-shop

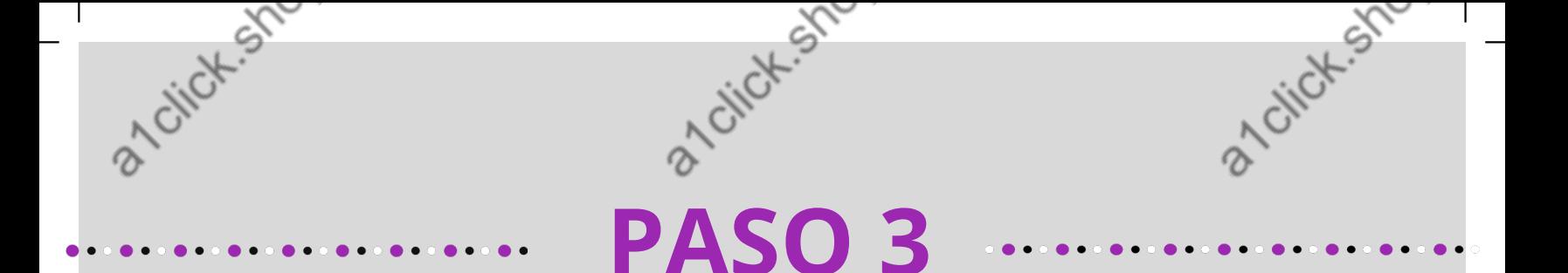

#### En la parte inferior izquierda de la foto veremos un + Etiquetar, le daremos ahí.

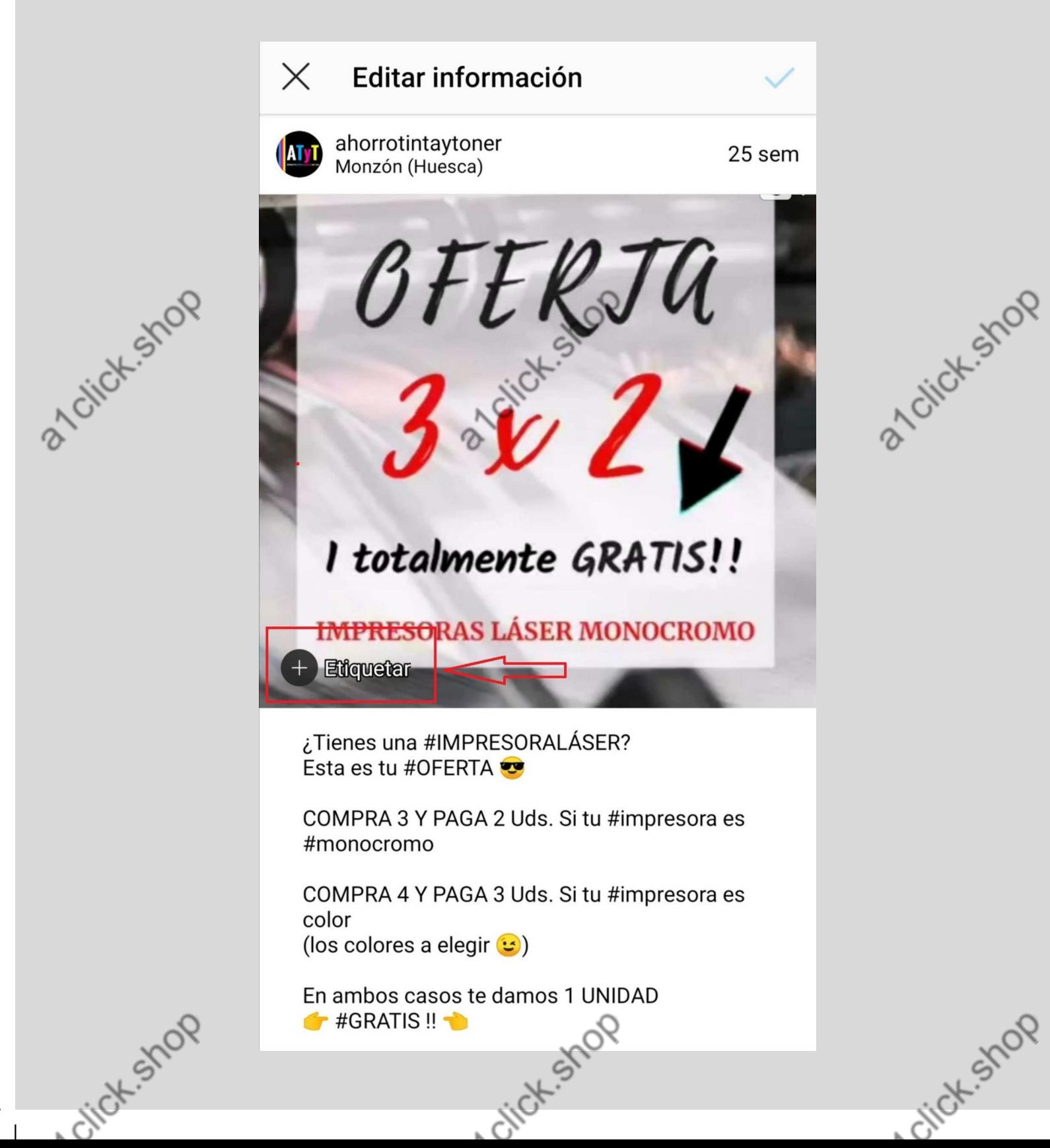

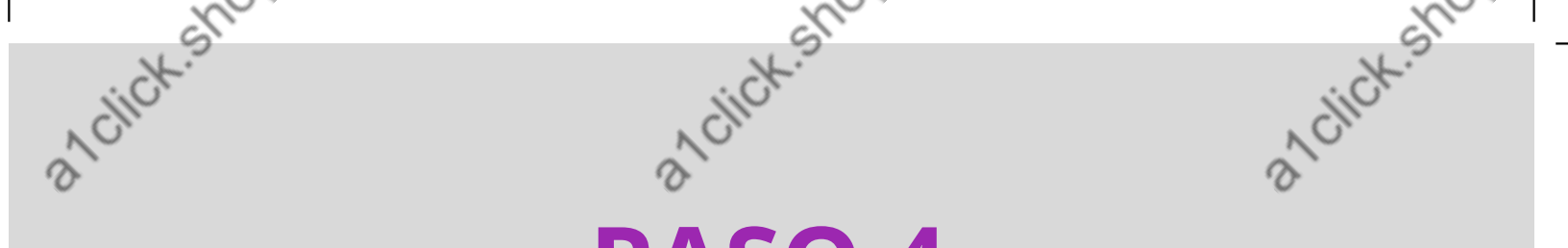

# PASO 4

En el desplegable que aparece, por su puesto elegiremos la opción "Etiquetar Productos"

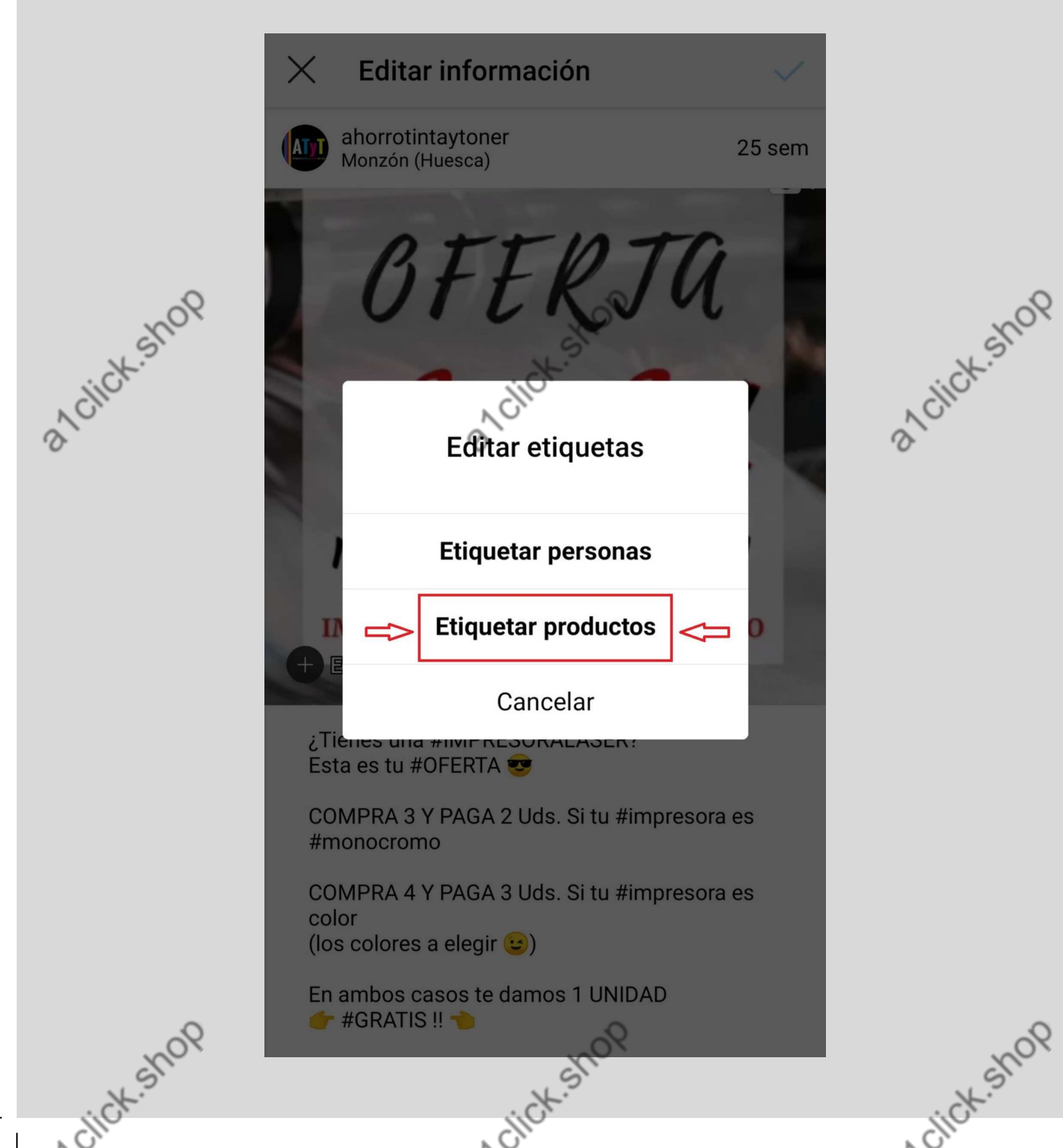

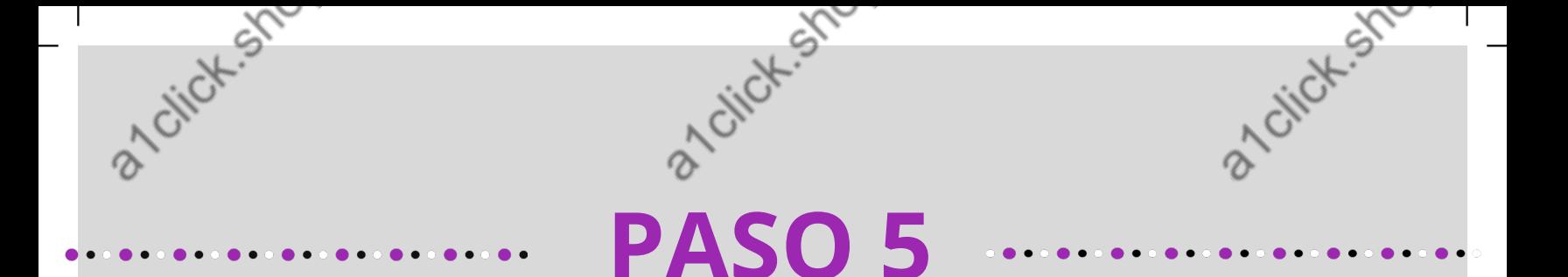

# Seguiremos la indicación que nos aparece y haremos clic en el +

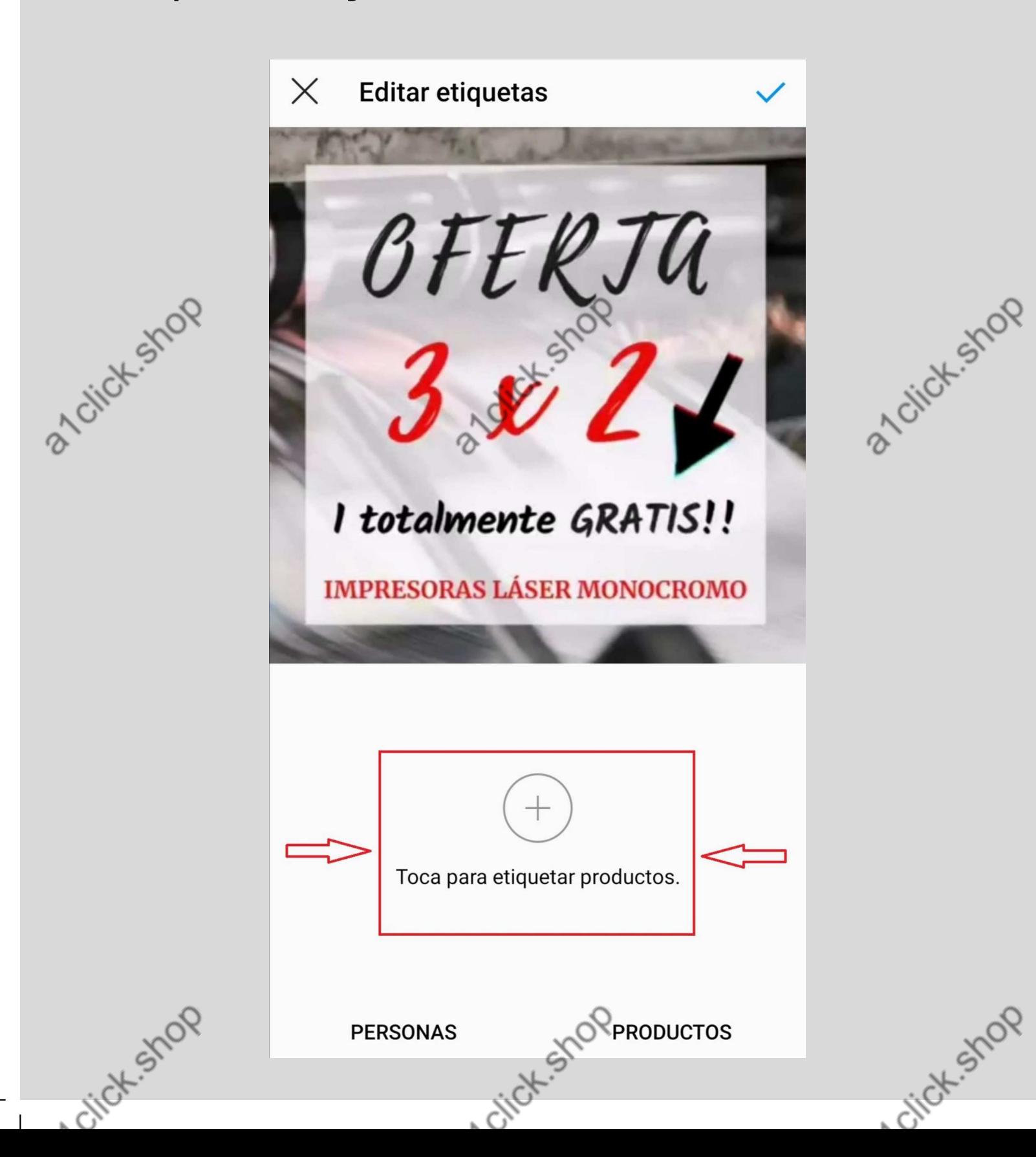

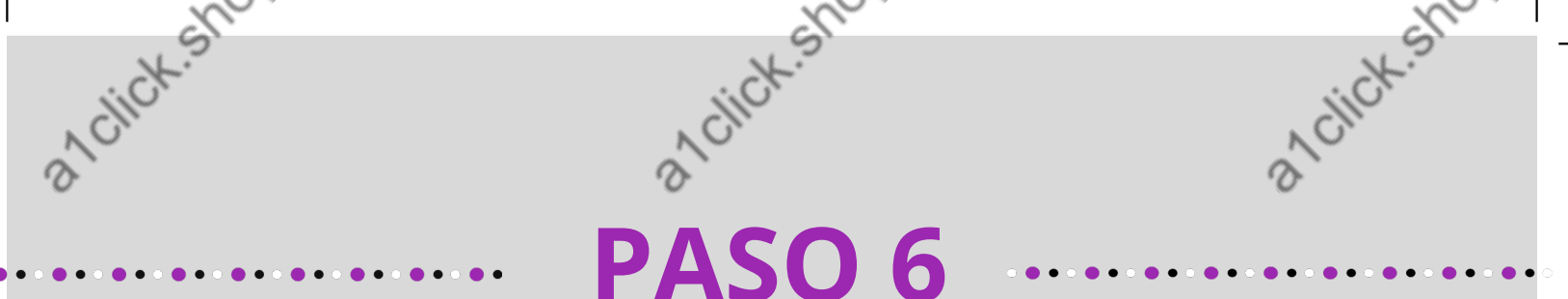

Nos aparece la lista de productos de nuestra tienda. Buscamos el que nos interesa y seleccionamos

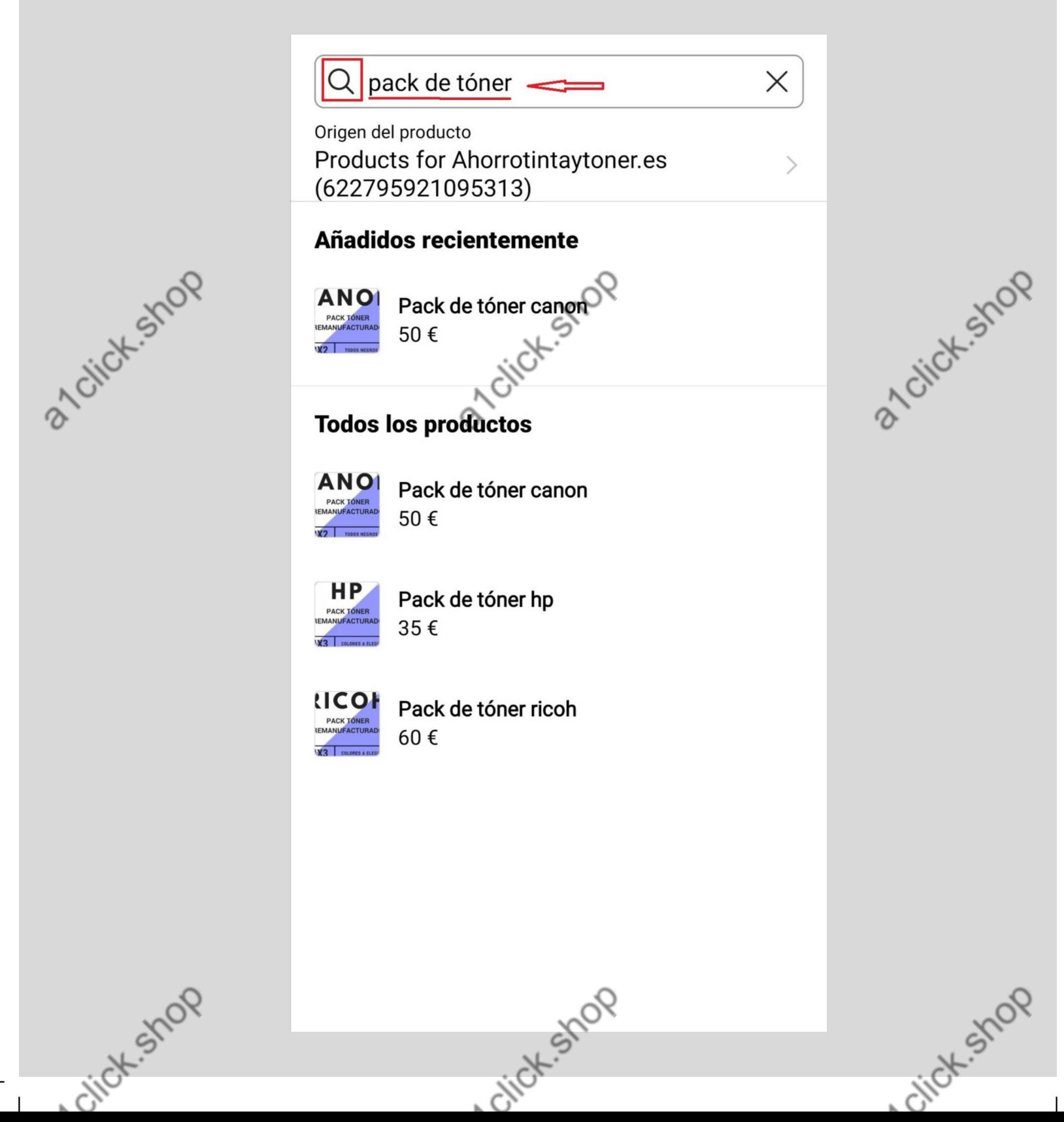

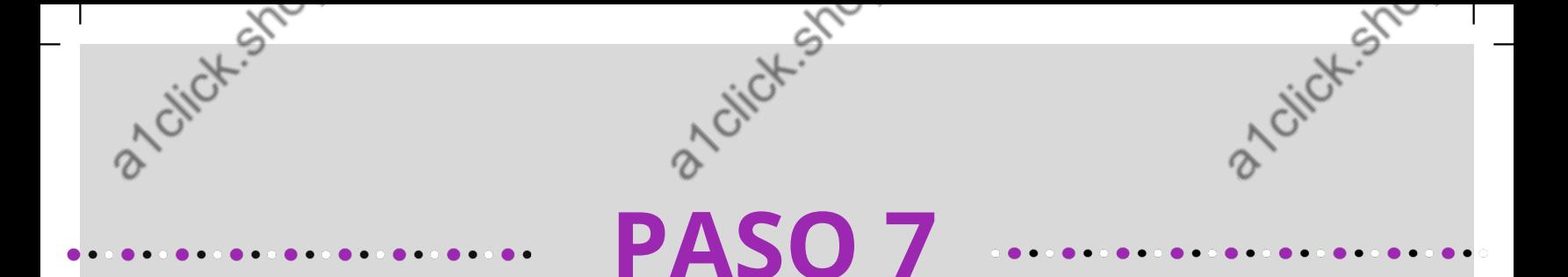

Hemos etiquetado un producto pero nos dá opción de etiquetar alguno más...

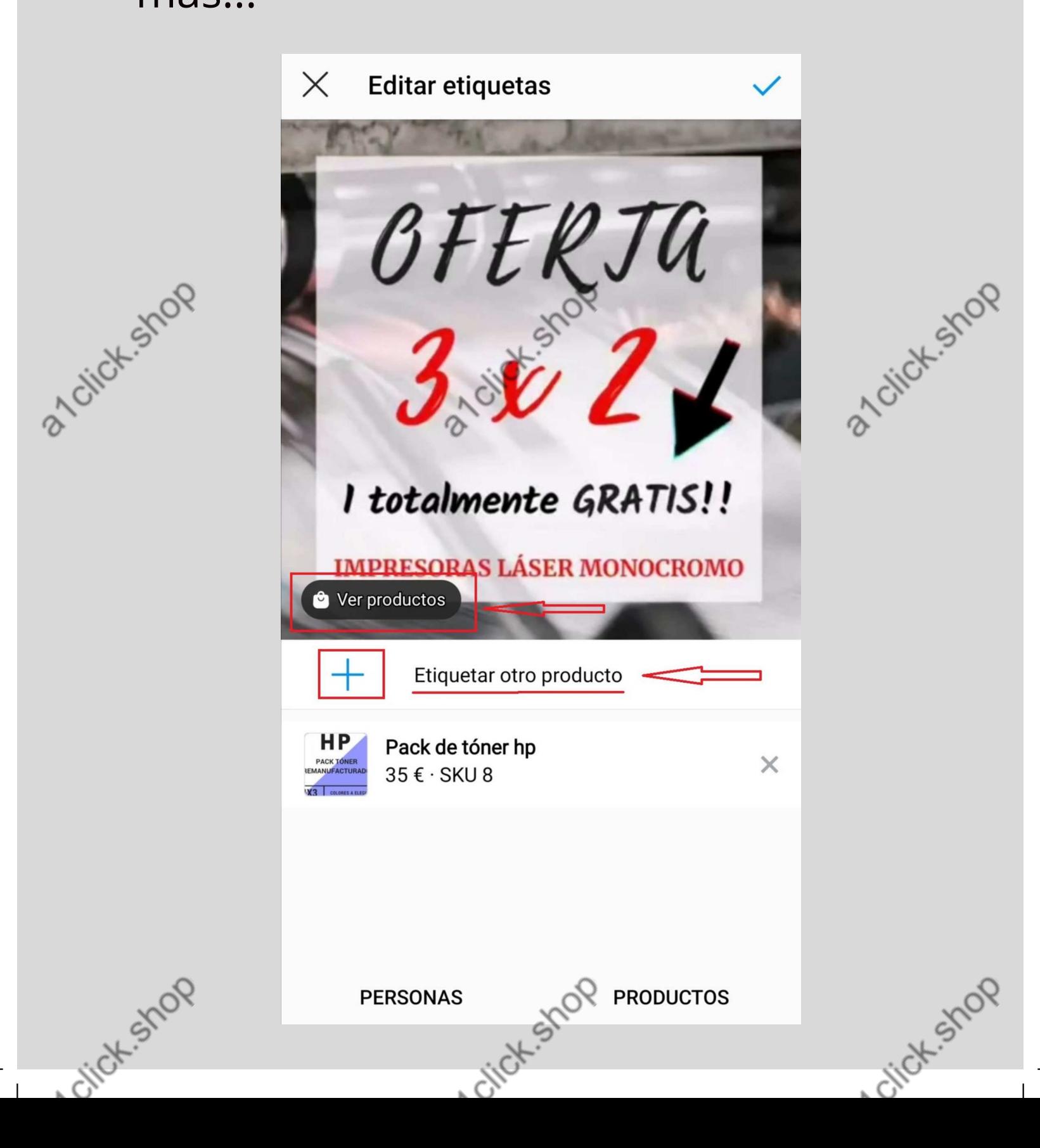

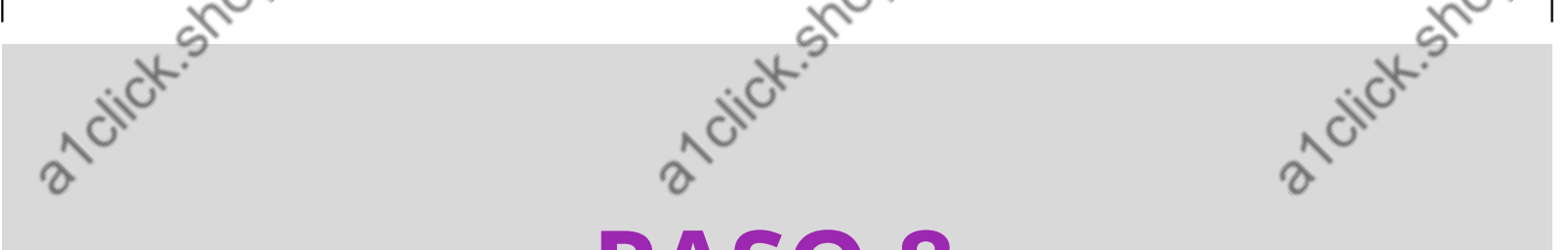

### PASO 8

Ya tenemos el producto etiquetado y nos aparece la etiqueta en la parte inferior izquierda de la foto.

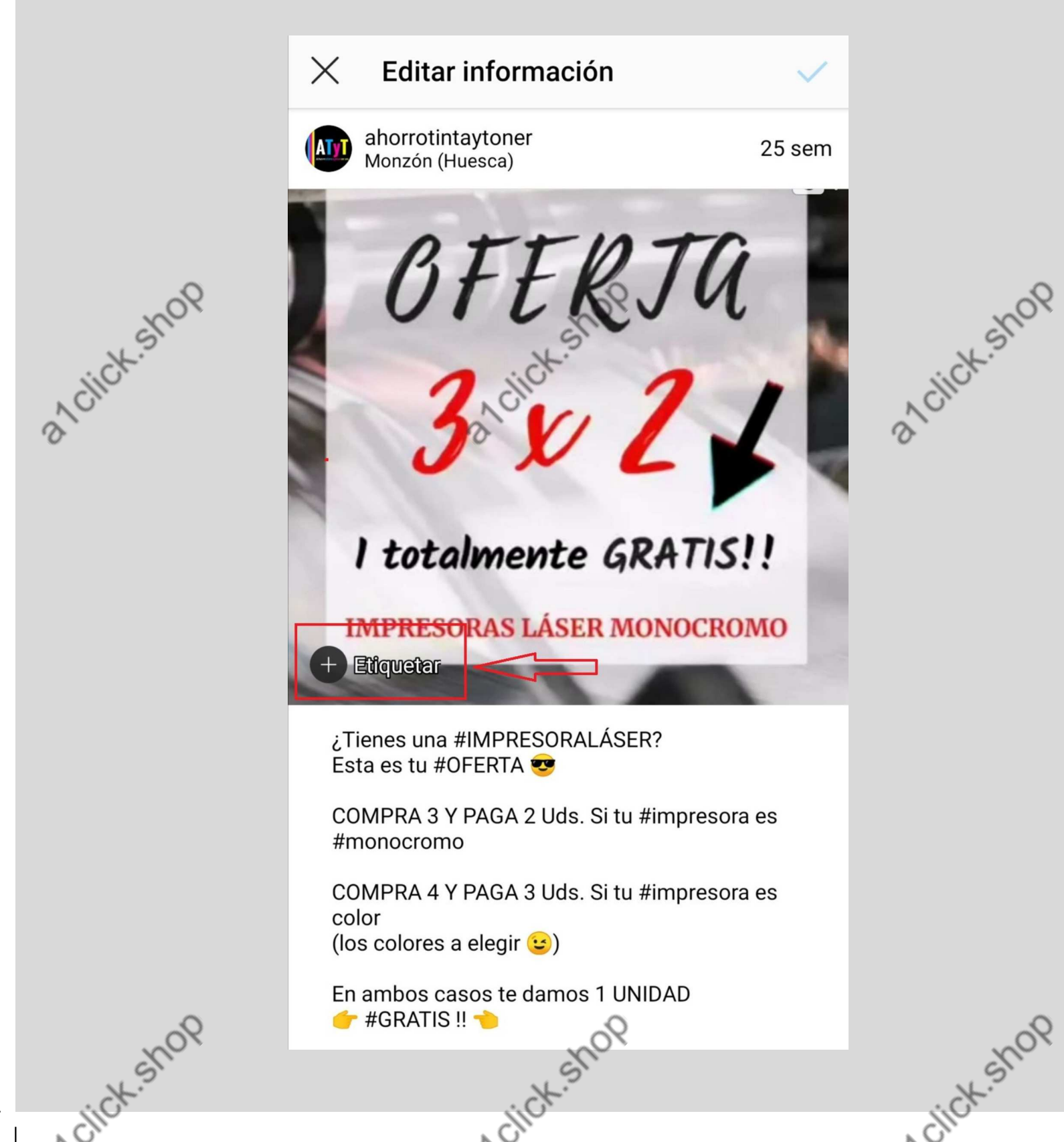

a 1 citick stop